# **Die Nutzung der TI-NspireTM CAS App für iPad® an Beispielen erklärt Kapitel 15: Binomialverteilung**

Für die Aufgaben 1 und 2 werden in diesem Kapitel verschiedene Lösungswege vorgestellt. Ein Grund hierfür ist unter anderen, dass ab 2029 die inversen Funktionen 'invBinom' und 'invBinomN' in Prüfungen voraussichtlich nicht mehr zugelassen werden.

### Erinnerung:

Bitte denken Sie daran, dass die Berechnungen in ,Notes' in Math-Boxen erfolgen müssen.

#### **Aufgabe 1**

In einer Urne befinden sich gleichartige Kugeln, von denen 70% rot sind. Es werden nacheinander 100 Kugeln zufällig und mit Zurücklegen gezogen. Ermitteln Sie für welche k-Werte folgende Aussage wahr ist: Die Wahrscheinlichkeit, dass bei dem oben beschriebenen Zufallsversuch mindestens k rote Kugeln gezogen werden, ist höchstens 90%.

#### **Lösung**

Erstellen Sie ein neues Dokument mit einer Notes-Seite'.

Gesucht ist bei dieser Aufgabe die Lösung der Gleichung  $P(X \ge k) = B_{100:0.7}(X \ge k) \le 0.9$ . Dabei ist X die binomialverteilte Zufallsvariable ,Anzahl der gezogenen roten Kugeln'. Die Lösungsmöglichkeiten entnehmen Sie der folgenden Abbildung.

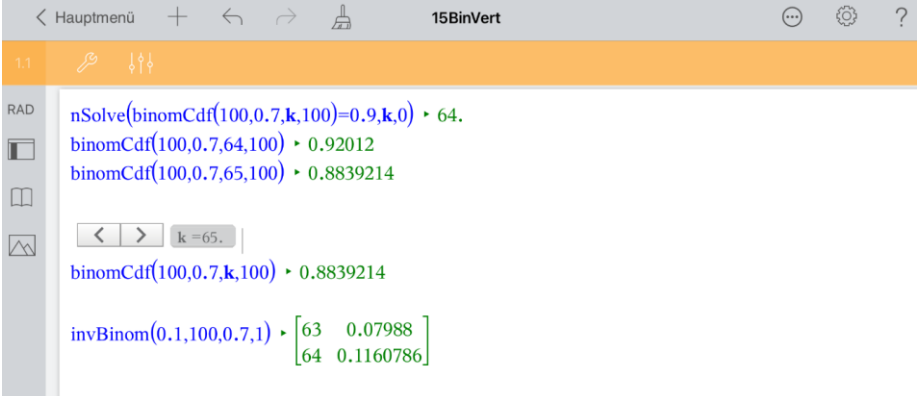

1. Möglichkeit:

Die Funktion ,nSolve(Gleichung, Var, untere Grenze)' ermittelt iterativ eine Näherungslösung der Gleichung mit der Variablen , Var' und mit , untere Grenze' als Startwert der Iteration.

Die Funktion 'binomCdf(n, p, a, b)' ermittelt die kumulierte Wahrscheinlichkeit

$$
\sum_{k=a}^{b} P(X = k) = \sum_{k=a}^{b} B_{n;p}(X = k)
$$

der binomialverteilten Zufallsgröße X mit den Parametern n und p.

Die benötigten Funktionen können Sie einfach eintippen oder über die

,Hilfsunktionen' UJ und ,Katalog' erstellen oder Sie gehen wie weiter beschrieben vor.

## 'nSolve()':

Öffnen Sie das Menü ,Werkzeuge'  $\mathbb{Z}^9$ , wählen Sie ,Einfügen' und ,Math Box'.

Öffnen Sie das Menü ,Einfügen' erneut  $\mathbb{Z}^2$  und gehen Sie zurück zum Menü ,Werkzeuge'. Wählen Sie ,Berechnungen', "Algebra' und "Numerisch Lösen'.

## 'binomCdf()':

Öffnen Sie das Menü ,Algebra' <sup>29</sup> und kehren Sie zum Menü ,Berechnungen' zurück. Wählen Sie, Wahrscheinlichkeit', , Verteilungen', , BinomCdf...'. Nehmen Sie folgende Eingaben vor:

n: 100

p: 0.7

Untere Schranke: k Obere Schranke: 100

Schließen Sie die Eingabe mit 'OK' ab, ignorieren Sie die Fehlermeldung und tippen Sie auf, OK<sup>"</sup>.

Ergänzen Sie die Eingabe wie im Bild ersichtlich und schließen Sie mit , enter' ab.

Außerdem sehen Sie, dass eine Probe durchgeführt wurde. Das ist empfehlenswert, da das Ergebnis eine Näherungslösung ist.

Da die kumulierte Wahrscheinlichkeit im Intervall [k,100] bei Erhöhung der unteren Intervallgrenze kleiner wird, gilt  $k > 65$ .

2. Möglichkeit:

Für die Variation des k-Wertes bietet sich ein Schieberegler an.

Öffnen Sie das Menü 'Verteilungen' <sup>29</sup> und gehen Sie zum Menü 'Werkzeuge' zurück. Wählen Sie , Einfügen' und , Schieberegler'.

Nehmen Sie folgende Einstellungen vor:

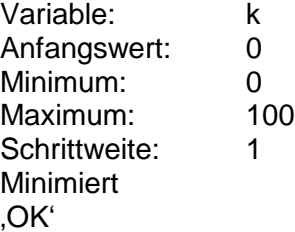

Nehmen Sie in einer , Math Box' die Eingabe ,  $binom{Cdf(100,0.7, k, 100)}{C}$  vor. Ändern Sie nun am Schieberegler den Wert für k bis die Ausgabe kleiner gleich 0,9 ist. Das Ergebnis ist  $k \geq 65$ .

3. Möglichkeit:

Die Funktion ,invBinom(w,n,p, Ausgabeform)' gibt bei n Versuchen mit der Erfolgswahrscheinlichkeit p die Mindestzahl k der Erfolge aus, so dass

$$
\sum_{i=0}^{k} P(X = i) \ge w \text{ gilt.}
$$

 $_{i=0}^{i=0}$  Wählt man als Ausgabeform die ,1', so wird das Ergebnis in Matrixform ausgegeben, was die Interpretation des Ergebnisses erleichtert.

Ans. 
$$
P(X \ge k)
$$
 ≤ 0.9 folgt  $P(X \le k - 1) = B_{100;0,7}(X \le k - 1) \ge 0.1$ .

Die letzte Gleichung zeigt die in ,invBinom(w,n,p, Ausgabeform)' einzugebenden Werte w = 0,1 (Kumulierte Wahrscheinlichkeit),  $n = 100$  und  $p = 0.7$ .

Für die Ausgabeform wählen Sie die ,1' (Matrix-Form).

Öffnen Sie das aktuelle Menü 29 und gehen Sie zum Menü Verteilungen'. ('Werkzeuge', 'Berechnungen', 'Wahrscheinlichkeit', 'Verteilungen') Wählen Sie , Inverse Binomial...'. Ergänzen Sie die Eingabe wie im Bild ersichtlich. Die Auswertung der Ausgabe ergibt, dass  $k - 1 \ge 64$  und damit  $k \ge 65$  sein muss.

Die drei Lösungsvarianten ergeben übereinstimmend, dass die Aussage für  $k \geq 65$  gilt.

## **Aufgabe 2**

In einer Urne sind 20% der sonst gleichartigen Kugeln rot. Der Urne werden nacheinander zufällig und mit Zurücklegen einzeln Kugeln entnommen. Wie viele Kugeln müssen mindestens gezogen werden, damit mit einer Wahrscheinlichkeit von mindestens 95% mindestens 10 rote unter den gezogenen Kugeln sind.

## **Lösung**

Gesucht ist bei dieser Aufgabe die Lösung der Gleichung  $P(X \geq 10) = B_{n;0,2}(X \geq 10) \geq 0,95$ oder der Gleichung  $P(X \le 9) = B_{n;0,2}(X \le 9) \le 1-0.95 = 0.05,$  wobei X wieder die Anzahl der gezogenen roten Kugeln ist.

Erstellen Sie ein neues ,Problem' und wählen Sie ,Notes'  $\pm$ . Zwei der drei unten erläuterten Lösungsmöglichkeiten sind im nächsten Bild ersichtlich.

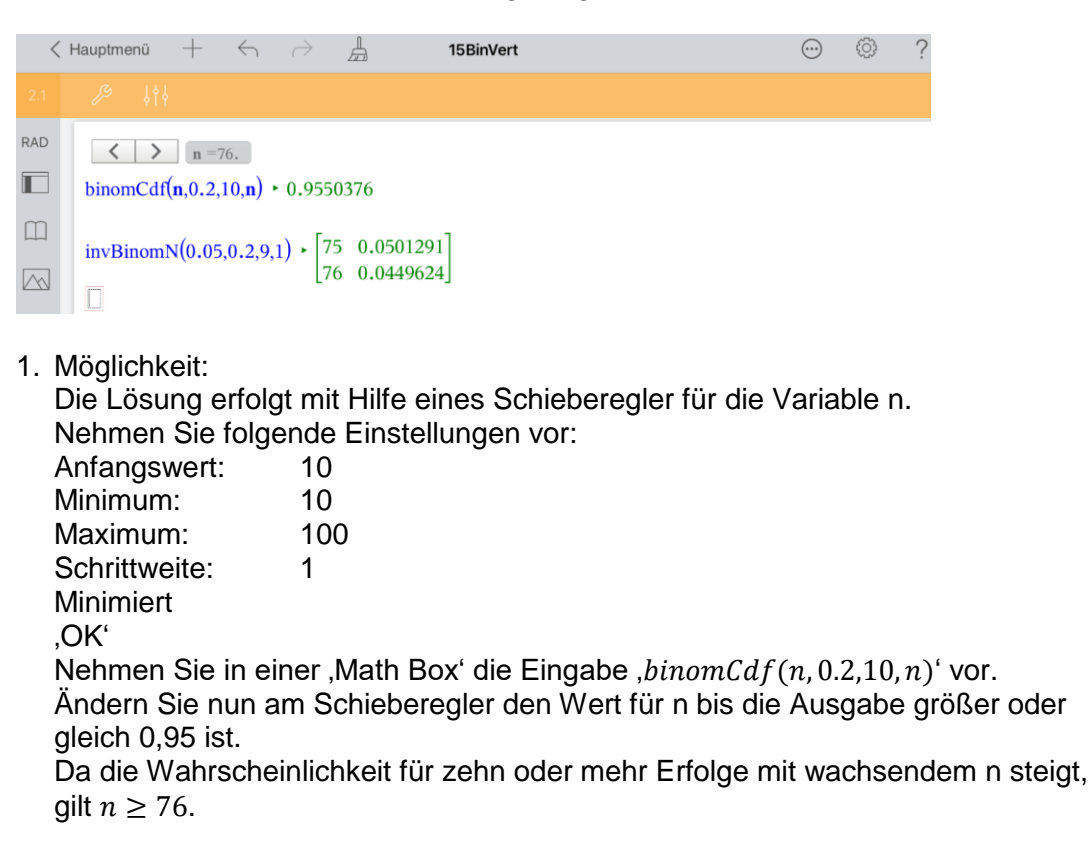

2. Möglichkeit:

Lösung mit der Funktion invBinomN(w,p,k,Ausgabeform)

Die Funktion gibt für die Erfolgswahrscheinlichkeit p und der maximale Anzahl der Erfolge k die Mindestanzahl der Versuchen *n* aus, so dass die kumulative Wahrscheinlichkeit  $P(X \le k) \le w$  ist.

Daher suchen wir hier die Lösung der Gleichung  $P(X \le 9) = B_{n;0,2}(X \le 9) \le 0.05$ . Wählt man als Ausgabeform die ,1', so wird das Ergebnis wiederum in Matrixform ausgegeben. Die Eingabe entnehmen Sie dem Bild.

Die Funktion , invBinomN' finden Sie unter , Verteilungen', , Inverse Binomial N...'. Da die Wahrscheinlichkeit für höchstens neun Erfolge mit wachsendem n sinkt, qilt  $n > 76$ .

3. Möglichkeit:

Lösung mit , Lists & Spreadsheet'

Die Liste ,xl' in Spalte A enthält aufeinanderfolgende Werte für die Variable n. Anfangs- und Endwert der Liste werden in die Zellen E1 und E2 eingetragen. Sollte die Lösung in dem so festgelegten Intervall nicht zu finden sein, muss es entsprechend angepasst werden.

Erstellen Sie eine neue Seite und wählen Sie Lists & Spreadsheet  $+$ .

Tragen Sie in der Zelle D1 'n1', in der Zelle E1 '70', in der Zelle D2 'n2' und in der Zelle E2 .80' ein.

In Spalte A sind dann folgende Eingaben erforderlich:

Eingabe in die Namenszelle: xl.

Die Eingabe in die Formelzelle nehmen Sie wie folgt vor:

Wählen Sie ,Hilfsfunktionen'  $\Box$ , ,Katalog', ,seq' (Eingabe im Suchfeld) und ,Fertig'. Geben Sie  $x! = \text{seq}(i, i, e1, e2)$ ' ein.

Die Eingabe in die Formelzelle von Spalte B erfolgt wie weiter erläutert.

Wählen Sie, Hilfsfunktionen'  $\Box$ , Katalog' und Fertig'.

Rufen Sie erneut die "Hilfsfunktionen' auf. Geben Sie in der Suche "b…' ein, wählen Sie ,binomCdf(' und ,Fertig'.

Geben Sie ,seq(binomcd $f(x[[i], 0.2, 10, x[[i]), i, 1, 11)'$  ein.

Der Wert von  $xI[i]$  ist der i-te Wert der Liste  $xI$ , also ist z.B.  $xI[3] = 72$ .

Die Elemente der Liste in Spalte B sind also die kumulierten Wahrscheinlichkeiten

 $B_{n: 0.2}(X \ge 10)$  der binomialverteilten Zufallsvariablen X mit den Parametern n und  $p = 0.2$ für  $n = 70, 71, ..., 80$ .

In der Tabelle finden Sie die gesuchte Lösung (siehe nächstes Bild). Wäre dies nicht der Fall, müssten Sie die Zellenwerte der Zellen E1 und E2 anpassen.

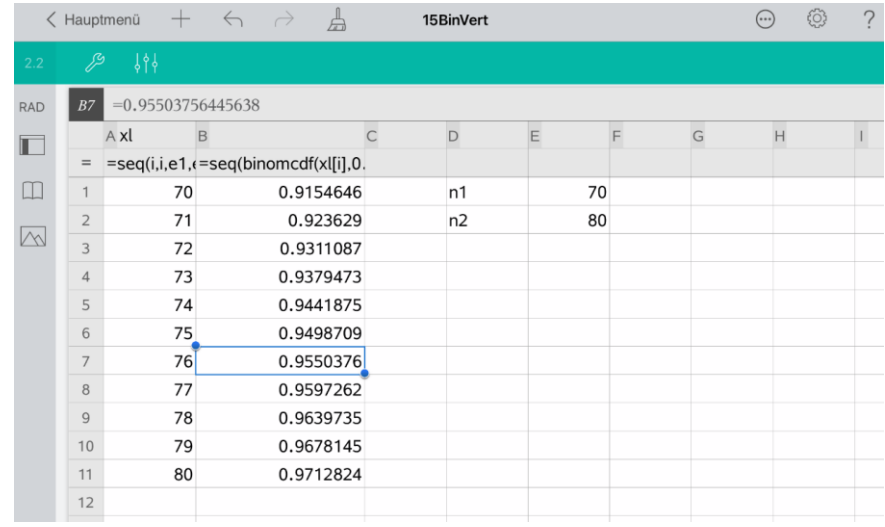

#### Ergebnis:

Es müssen mindestens 76 Kugeln gezogen werden, damit mit einer Wahrscheinlichkeit von mindestens 95% mindestens 10 der gezogenen Kugeln rot sind.

### **Aufgabe 3**

- a) Erstellen Sie ein veränderliches Histogramm einer Binomialverteilung. Die Anzahl n der Versuche soll Werte zwischen 5 und 20 und die Erfolgswahrscheinlichkeit p Werte zwischen 0,1 und 0,9 bei einer Schrittweite von 0,1 annehmen können. Nutzen Sie für die Änderung dieser Werte passende Schieberegler.
- b) Zeigen Sie grafisch, dass bei einer binomialverteilten Zufallsgröße X bei einer großen Anzahl n von Versuchen die Werte für die Wahrscheinlichkeiten P(X=k) näherungsweise denen der Dichtefunktion einer normalverteilten Zufallsgröße entsprechen, wenn Erwartungswert und Standardabweichung gleich sind. Verwenden Sie konkret die Parameter n  $= 2500$  und  $p = 0.9$ .

## **Lösung**

a) Erstellen Sie in einem neuen , Problem' eine , Calculatorseite'  $\pm$ . Weil Sie gleich bei der Arbeit mit der Lists & Spreadsheet Applikation' die Variablen n und p benötigen, also noch vor der Erstellung entsprechender Schieberegler, geben Sie  $n: = 5$  und  $p: = 0.5$  ein.

Erstellen Sie nun eine neue Seite  $\pm$ , wählen Sie , Lists & Spreadsheet'.

Nehmen Sie in den Spalten A und B die folgenden Eingaben vor:

Beachten Sie, dass n und p keine Spaltenbezeichner, sondern Variablenbezeichner sind. Sie müssen also 'n und 'p mit vorangestelltem Apostroph eingeben oder die entsprechenden Angaben in einem Kontextmenü machen.

Spalte A: Namenszelle: k Formelzelle: k:=seq(i,i,0,'n) (Liste der natürlichen Zahlen von 0 bis n) Spalte B: Namenszelle: bin Formelzelle: bin:=binompdf('n, 'p) Die Tabelle enthält dann also die Wahrscheinlichkeitsverteilung der binomialverteilten Zufallsgröße X mit den Parametern  $n = 5$  und  $p = 0.5$ .

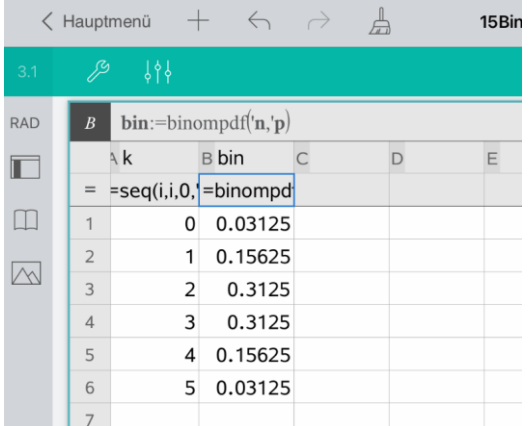

Öffnen Sie das Menü , Werkzeuge'  $\mathbb{Z}$ , wählen Sie , Daten' und , Ergebnisdiagramm'. Geben Sie für die X-Liste k ein und beenden Sie die Eingabe mit OK'.

Öffnen Sie das Menü ,Werkzeuge'  $\mathbb Z$ , wählen Sie ,Plot-Eigenschaften',

Histogramm-Eigenschaften', ,Säuleneinstellungen', ,Gleiche Säulenbreite', geben Sie für , Ausrichtung' 0.5 ein und beenden Sie die Eingabe mit , OK'.

Tippen Sie zur Auswahl des Histogramms auf eines seiner Rechtecke.

Stellen Sie über "Prüfer' die Füllfarbe ein. Wählen Sie z.B. ein helles Grau. Tippen Sie zweimal auf den Arbeitsbereich neben dem Histogramm, um das Kontextmenü zu schließen und die Auswahl zu beenden.

Erstellen Sie jetzt die Schieberegler für die Parameter n und p.

Öffnen Sie das Menü ,Säuleneinstellungen' 2 und gehen Sie zurück zum Menü ,Werkzeuge'. Wählen Sie ,Aktionen' und ,Schieberegler einfügen'. Stellen Sie den Schieberegler ein:

Variable: n Anfangswert: 5 Minimum: 5

Maximum: 20

Schrittweite: 1

'OK'

Verschieben Sie den Schieberegler an eine geeignete Stelle.

Öffnen Sie das Menü "Aktionen' 2 und wählen Sie wiederum "Schieberegler einfügen'. Nehmen Sie folgende Einstellungen vor:

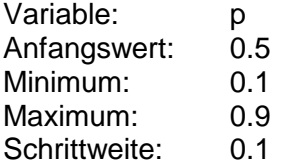

'OK'

Schieben Sie diesen Regler auch an eine geeignete Stelle.

Kehren Sie zum Menü , Werkzeuge'  $\mathbb{Z}^9$  zurück und wählen Sie , Fenster/Zoom', dann 'Fenstereinstellungen…'.

Tragen Sie folgendes ein:

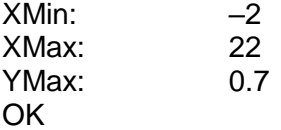

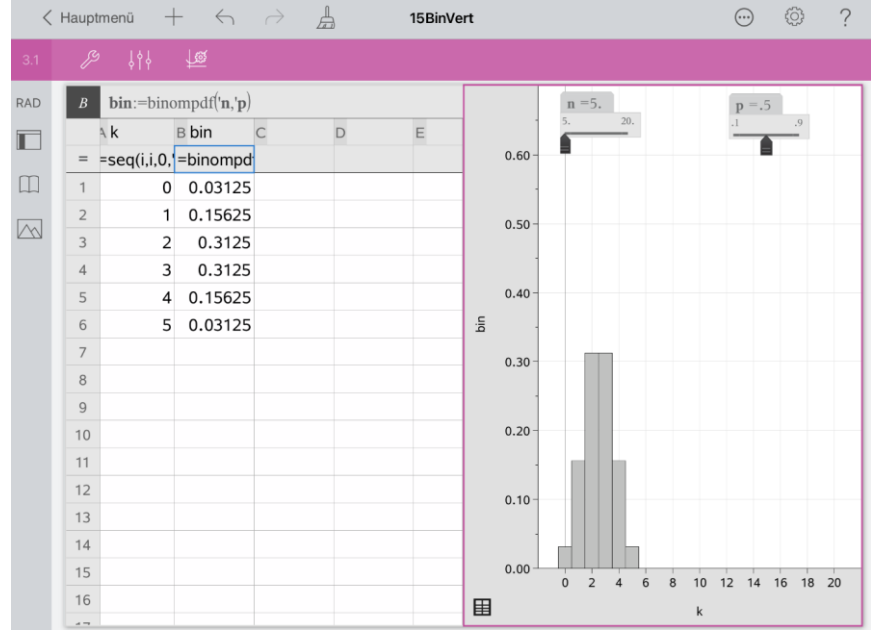

Gehen Sie über den "Seitensortierer' zur nun überflüssigen "Calculator-Seite' des 'Problems 3', um diese zu löschen.

Tippen Sie die Seite zweimal an und wählen Sie ,Löschen'.

Ändern Sie nun mit Hilfe der Schieberegler die Werte von n und p, damit Sie sehen, wie sich diese Änderungen auf das Histogramm auswirken.

b) Öffnen Sie in einem neuen ,Problem' eine weitere Seite der Applikation , Lists & Spreadsheet  $+$ .

```
Geben Sie folgendes ein:
Spalte A:
Namenszelle: k
Formelzelle: seq(i,i,2100,2400)
Spalte B:
Namenszelle: bin
Formelzelle: seq(binompdf(2500,0.9,i),i,2100,2400)
```
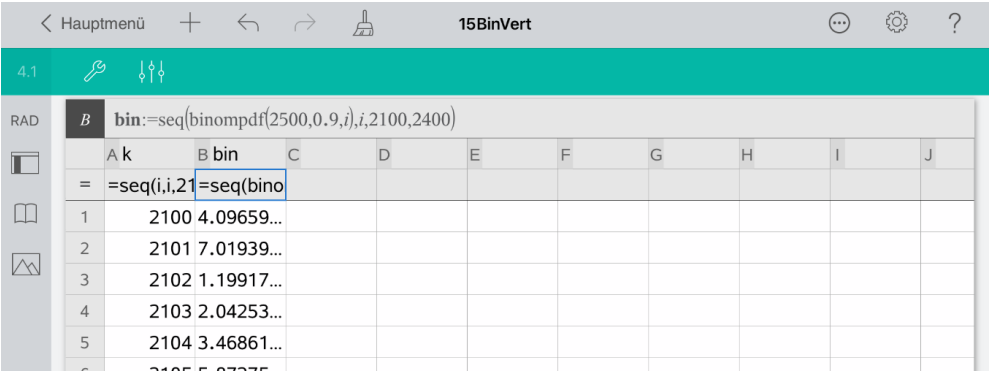

Für die weitere Arbeit ist die Berechnung des Erwartungswertes und der Standardabweichung der binomialverteilten Zufallsgröße erforderlich:

$$
\mu = n \cdot p = 2500 \cdot 0.9 = 2250; \quad \sigma = \sqrt{2500 \cdot 0.9 \cdot 0.1} = \sqrt{225} = 15
$$

Erstellen Sie nun den Graphen der Dichtefunktion einer normalverteilten Zufallsgröße mit diesen Parametern.

Öffnen Sie eine neue Seite  $+$  und wählen Sie  $\mathsf{Graphs}'$ .

Gehen Sie über Hilfsfunktionen' [Letter] zum Katalog'. Suchen Sie nor...'.

Blenden Sie die Tastatur aus<sup>33</sup>. Wählen Sie ,normPdf' und ,Fertig'. Geben Sie  $f1(x) = normPdf(x, 2250, 15)'$  ein.

Öffnen Sie das Menü , Werkzeuge' 29. Wählen Sie , Fenster/Zoom' und , Fenstereinstellungen…'.

Stellen Sie das Fenster so ein:

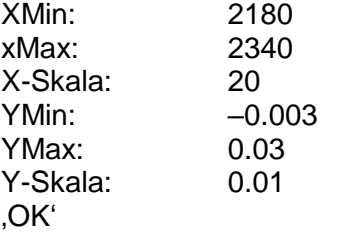

Ändern Sie die Achsenbeschriftung.

Tippen Sie dazu auf eine Koordinatenachse (Skaleneinteilung), dann auf 'Prüfer' und wählen Sie die vollständige Achsenbeschriftung (Icon links). Tippen Sie zweimal auf eine freie Stelle des Arbeitsbereichs, um das Kontextmenü zu schließen und die Auswahl aufzuheben.

Öffnen Sie das Menü Fenster/Zoom' 2. Gehen Sie zurück zum Menü Werkzeuge' und wählen Sie , Graph-Eingabe/Bearbeitung' und , Streudiagramm'.

Tippen Sie auf  $\frac{var}{\alpha}$  und wählen Sie k. Tippen Sie auf  $\frac{var}{\alpha}$  dann auf  $\frac{var}{\alpha}$  und wählen Sie bin und beenden Sie die Eingabe mit enter'.

Wählen Sie für die Graphen unterschiedliche Farben.

Tippen Sie auf einen Graphen, dann auf den "Prüfer' ist und wählen Sie die Farbe.

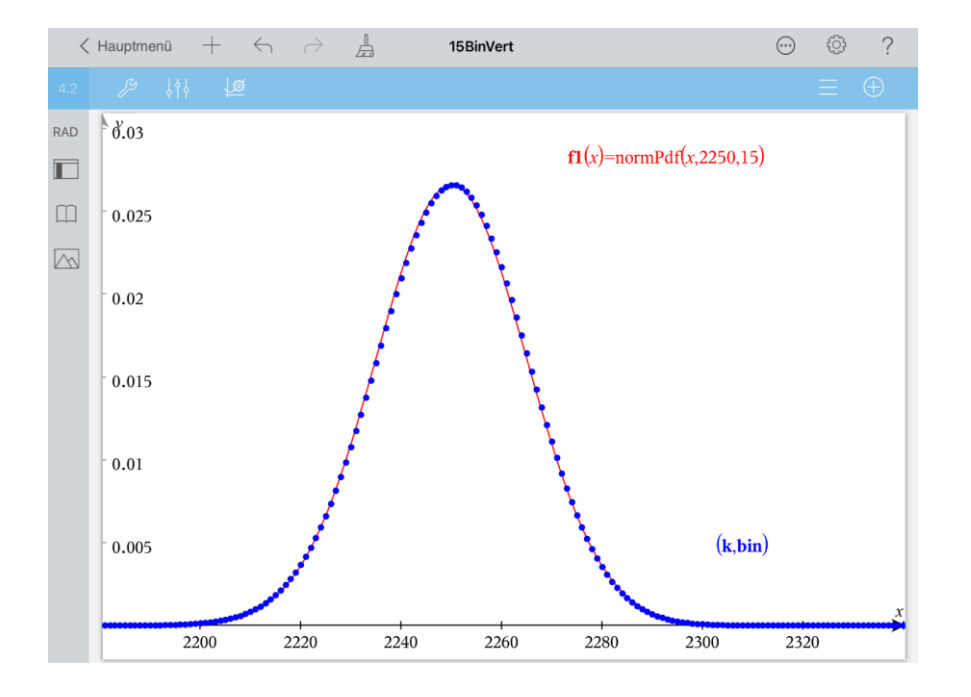

Die Punkte des Streudiagramms liegen näherungsweise auf dem Graphen der entsprechenden Dichtefunktion. Damit ist an einem Beispiel gezeigt, dass die Wahrscheinlichkeiten P(X=k) einer binomialverteilten Zufallsgröße X bei großem n näherungsweise den Funktionswerten der Dichtefunktion einer normalverteilten Zufallsgröße entsprechen, wenn Erwartungswert und Standardabweichung bei beiden Verteilungen gleich sind.

Gehen Sie zurück zum Hauptmenü und geben Sie den Dokumentenname "Binomvert' ein.